# **List of Content**

- System Requirements
- Getting Started
	- Connecting to Reciever
	- Changing Door Name
- Downloading the App
- Initial App Start
- Apple Switching Receiver Connection
- Android Switching Receiver Connection

## **System Requirements**

Systems that wish to utilize the HigherPower WIFI Phone App must have the minimum system specs.

## **Apple Devices**

iOS 13 or later

## **Android Device**

Version 10 or later

## **Getting Started**

## **Connecting to System Receiver**

- 1. Open WIFI Settings within your mobile device/computer.
- 2. Select the default WIFI Connection "HPHG3A522".

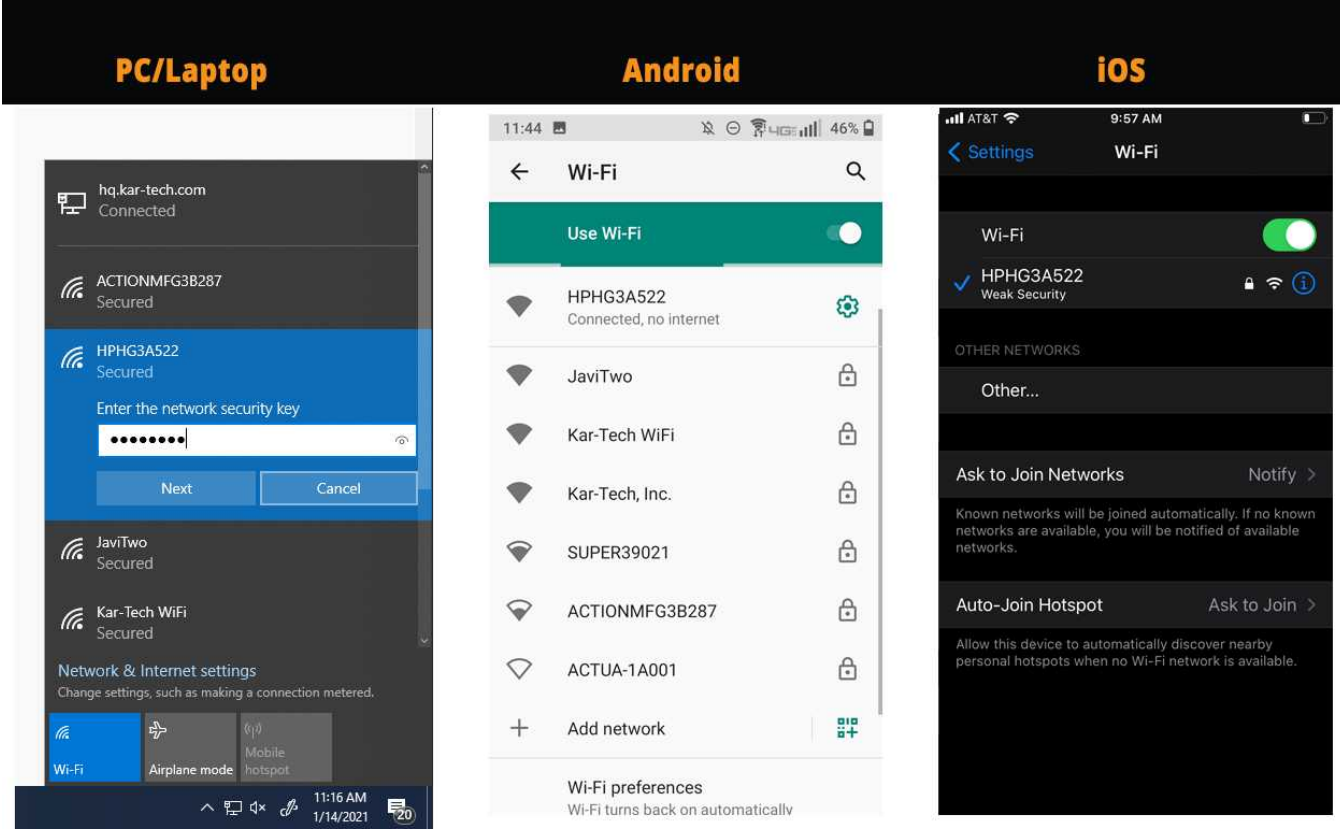

- 3. Once prompted insert default system password 89908990.
- 4. Open your web browser and enter 192.168.1.1
- 5. Please wait for 5 seconds for the User Agreement to appear.
- 6. Click on the checkbox at the bottom of the page and click **Agree**

#### MOBILE APPLICATION TERMS AND CONDITIONS OF USE

#### WELCOME

Welcome to the High Power Hydrain. Does Remote Door Application. Please read these terms carefully before using the mobile application (this "App"). By downloading, accessing or using this App you agree to be bound by thes

These Terms and Conditions govern the use of the App. These Terms and Conditi ms are subject to che out notice. Therefore, if you are a regular user of the App, please review these Terms and Condi

Initially, please note that this App is intended for adult use only.

#### GENERAL TERMS AND CONDITIONS

Before each use of the App, you, as the person using the App, agree and warrant that

- 
- 
- $\begin{array}{ll} \bullet \ \textsc{You} \ \textsc{not} \ \textsc{over} \ \textsc{the} \ \textsc{age} \ \textsc{of} \ 18, \\ \bullet \ \textsc{You} \ \textsc{ne} \ \textsc{in} \ \textsc{ine} \ \textsc{of} \ \textsc{sight} \ \textsc{of} \ \textsc{the} \ \textsc{door} \ \textsc{system} \\ \bullet \ \textsc{You} \ \textsc{are} \ \textsc{and} \ \textsc{obstles} \ \textsc{is} \ \textsc{the} \ \textsc{door} \ \textsc{of} \ \textsc{the} \ \textsc{door} \ \textsc{oferning} \ \text$
- 

#### DISCLAIMER

USE OF THE APP IS AT YOUR OWN RISK. THE APP IS PROVIDED ON AN "AS IS" DASIS TO THE MAXMANEXTENT PERMITED BY LAW; (A) IRCHER POWER INDEAALTLE DOORS, NC. DISCLAIMS ALL LIABILITY WILM SOLVER, WIEITHER ARISING IN CONTRACT, DRI

TO THE FULL EXTENT PERMITTED BY LAW, HIGHER POWER HYDRAULIC DOORS, INC. SHALL NOT BE LIABLE FOR ANY INDIRECT, CONSEQUENTIAL, SPECIAL, EXEMPLARY OR PUNITIVE DAMAGES, INCLUDING DAMAGES FOR LOST PROFITS, LOST PROFITS, LOST PR

#### TRADEMARKS

Nothing contained on the App should be construed as granting by implication, estoppel, or otherwise, any license or right to use any trademark displayed on the App without our permission. Misuse of any trademark or any oth

#### **INDEMNIFICATION**

You agree to indemnify and told Higher Power Hydraulic Doom, Inc. and its subsidiaries, affiliates, officers, directors, agents and employees (collectively, the "Indemnified Parties") harmless from any loss, Eablity, claim

#### **GOVERNING LAW/DISPUTES**

By using this App, you agree that these Terms and Conditions and any dispute about or involving the App shall be governed by the laws of the State of Michigan without regard to conflict of law provision and you agree to pe

#### **OTHER**

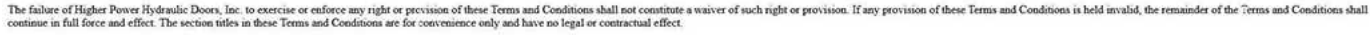

□I have read and agree to the terms and condition

Agree

 $\ddot{\circ}$ 

### **Changing the Door Name and Door Password**

Caution once the Door name has been changed, you will need to go to your device's

wifi settings and reconnect with the new door name and door password.

### 1. Connect to receiver.

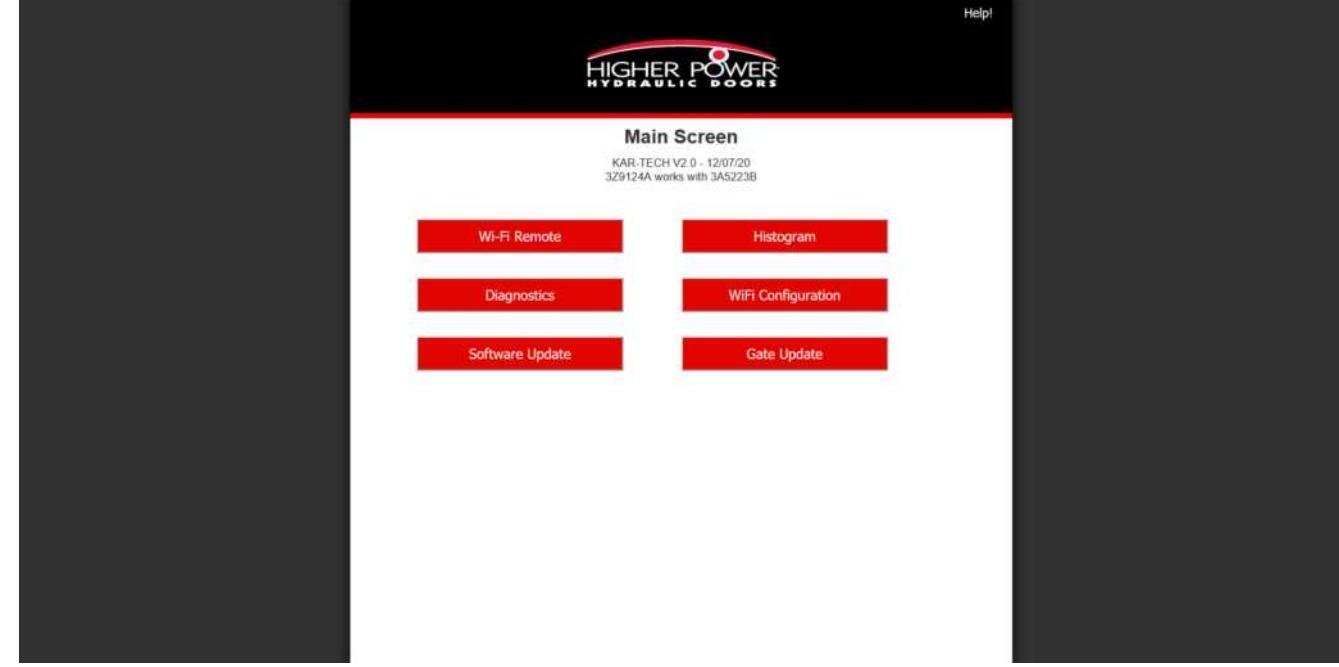

### 2. Click on **Wifi Configuration**

3. Enter password in the window popup that appears.

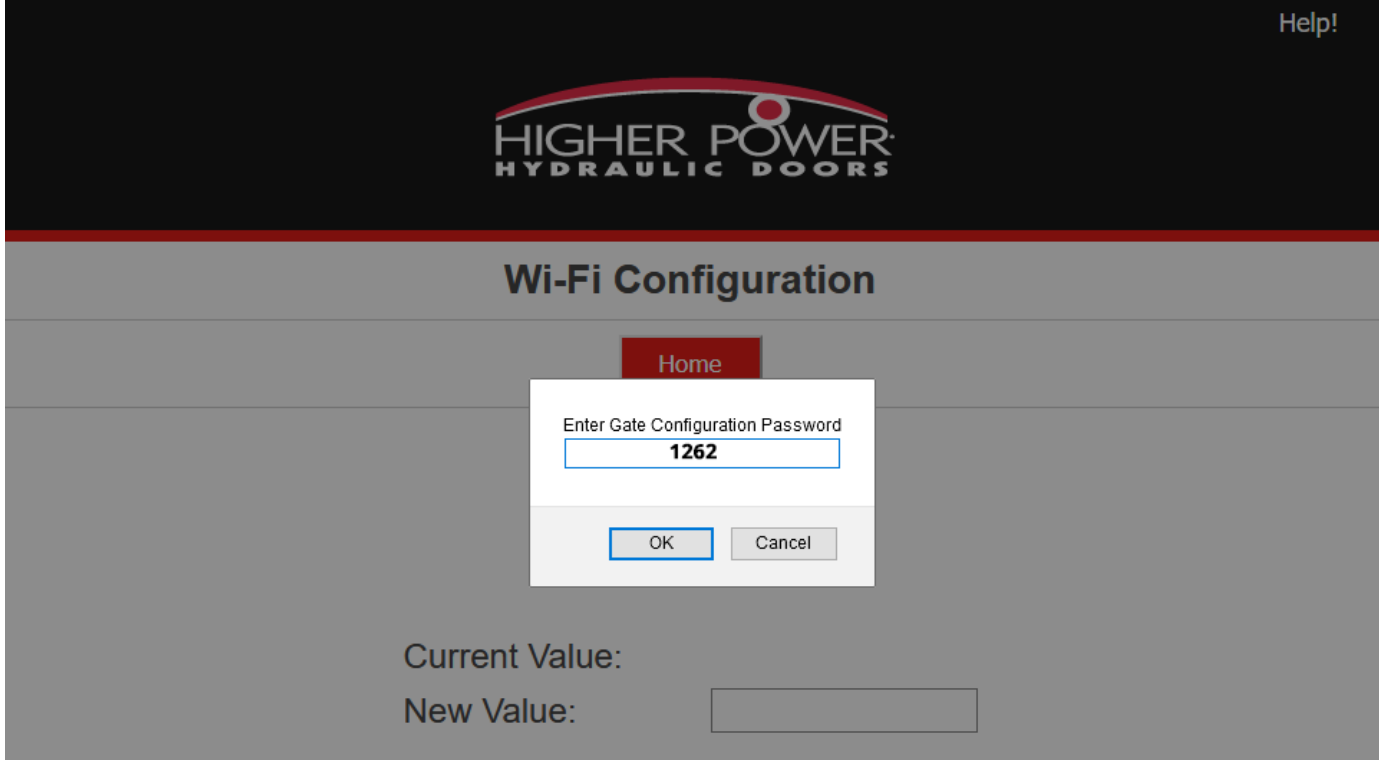

- 4. Enter desired door name in the field labeled **New Value**.
- 5. Scroll the page and click on Save.

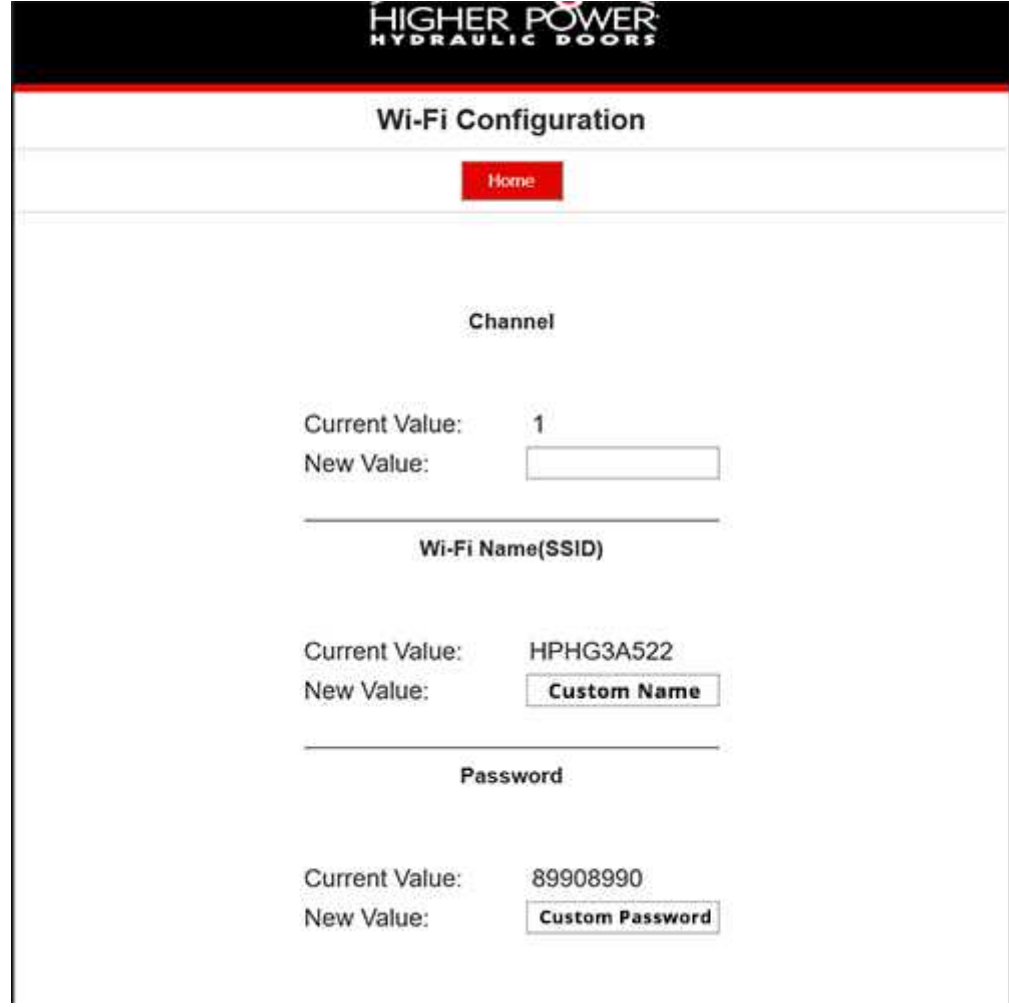

**Downloading the App**

- 1. Open ethier App Store or Google Play Store.
- 2. In the search bar type "Higher Power Wifi Remote"

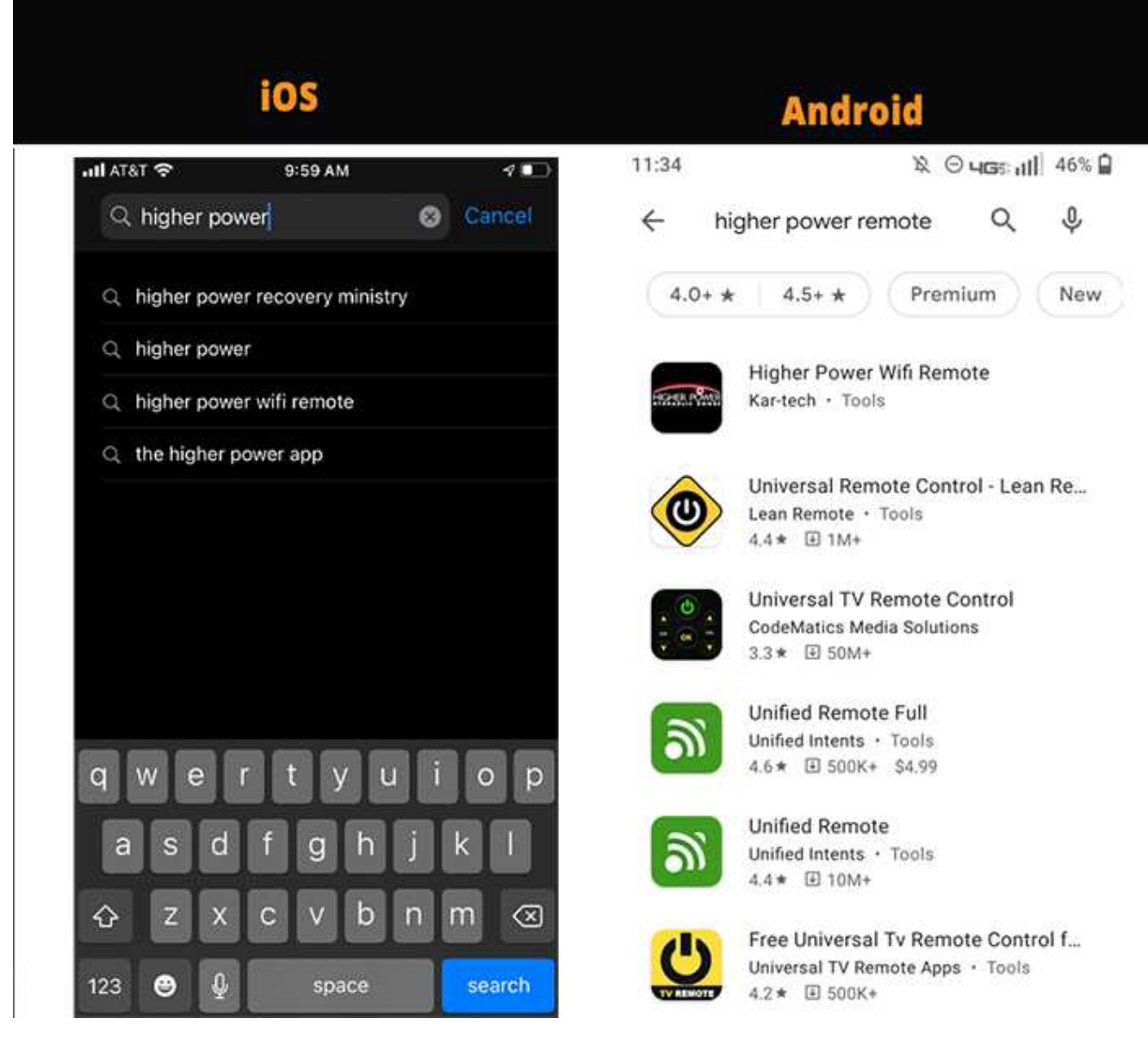

3. Please click Install or the Get icon on Apple.

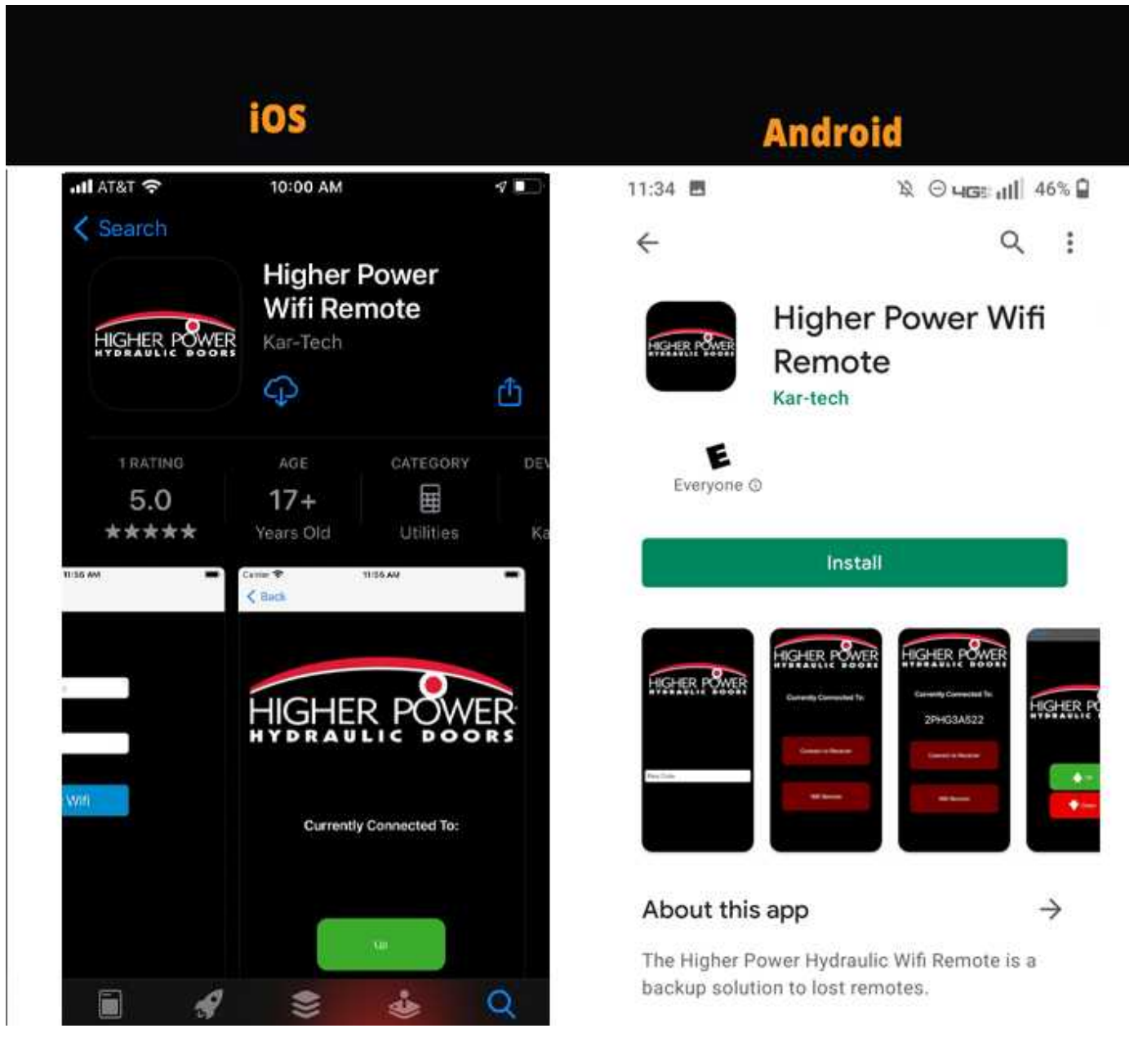

4. Once downloaded a new icon should appear on your phone's screen.

# **Initial App Start**

When you start your app for the first time, please be aware that there are some protocols that must be addressed before app use.

## **User Agreement**

A user must read and accept the user terms in order to use the app.

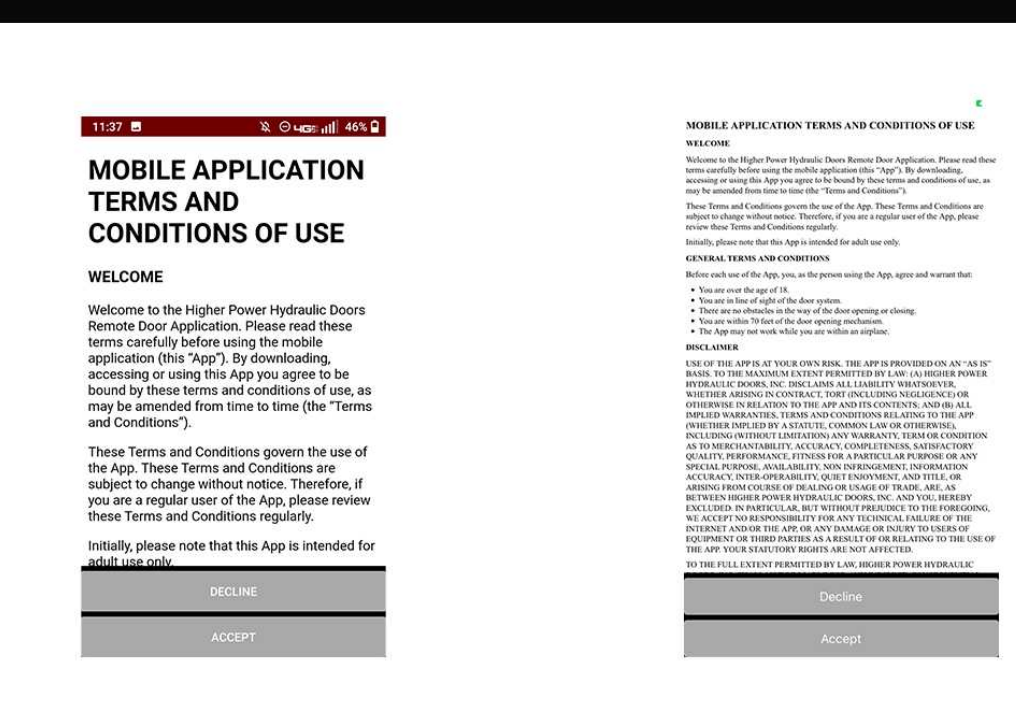

### **Permission Request**

Users must allow the app to have location functionality within their device in order to find receivers nearby.

If these request do not appear, please refer to System Requirements

**Android** 

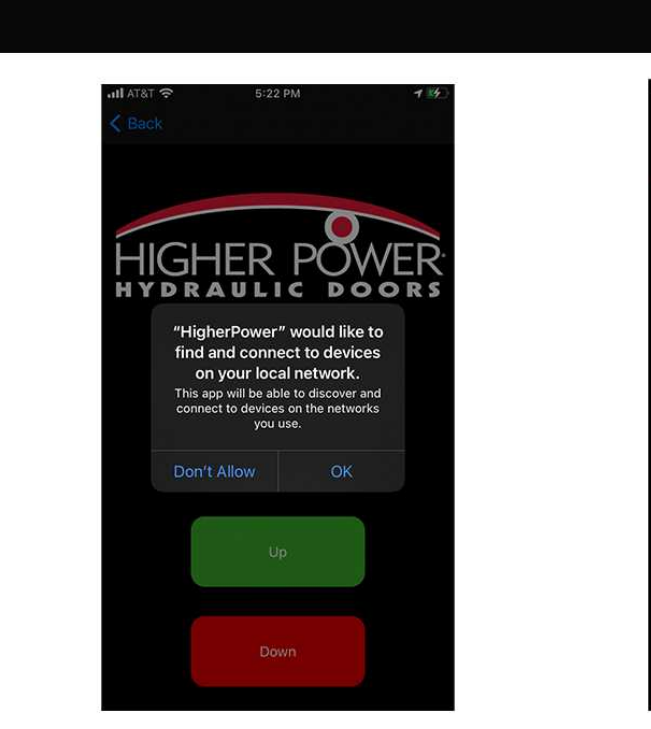

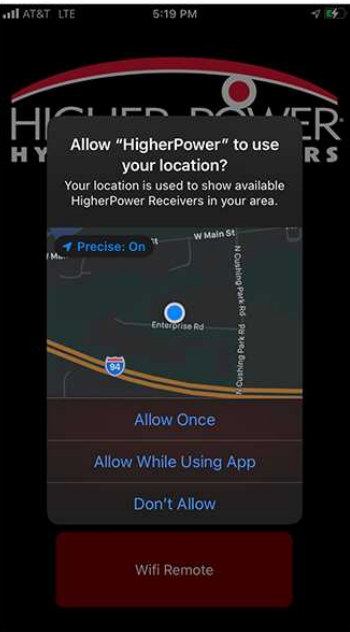

ios

## **Troubleshooting**

If you are having issues with your app please take the following notes into account.

- Devices fight for the best connectivity available so it is not uncommon for your device to automatically switch between your local wifi and the receiver wifi chip. This is easily fixed by going into your device's wifi settings and switching the "automatically switch wifi" feature off.
- Often times devices do not consider a connection to the receiver as a valid wifi connection and will either ask to confirm your action like below or users will have to manually allow the connection to be established through their device wifi settings.

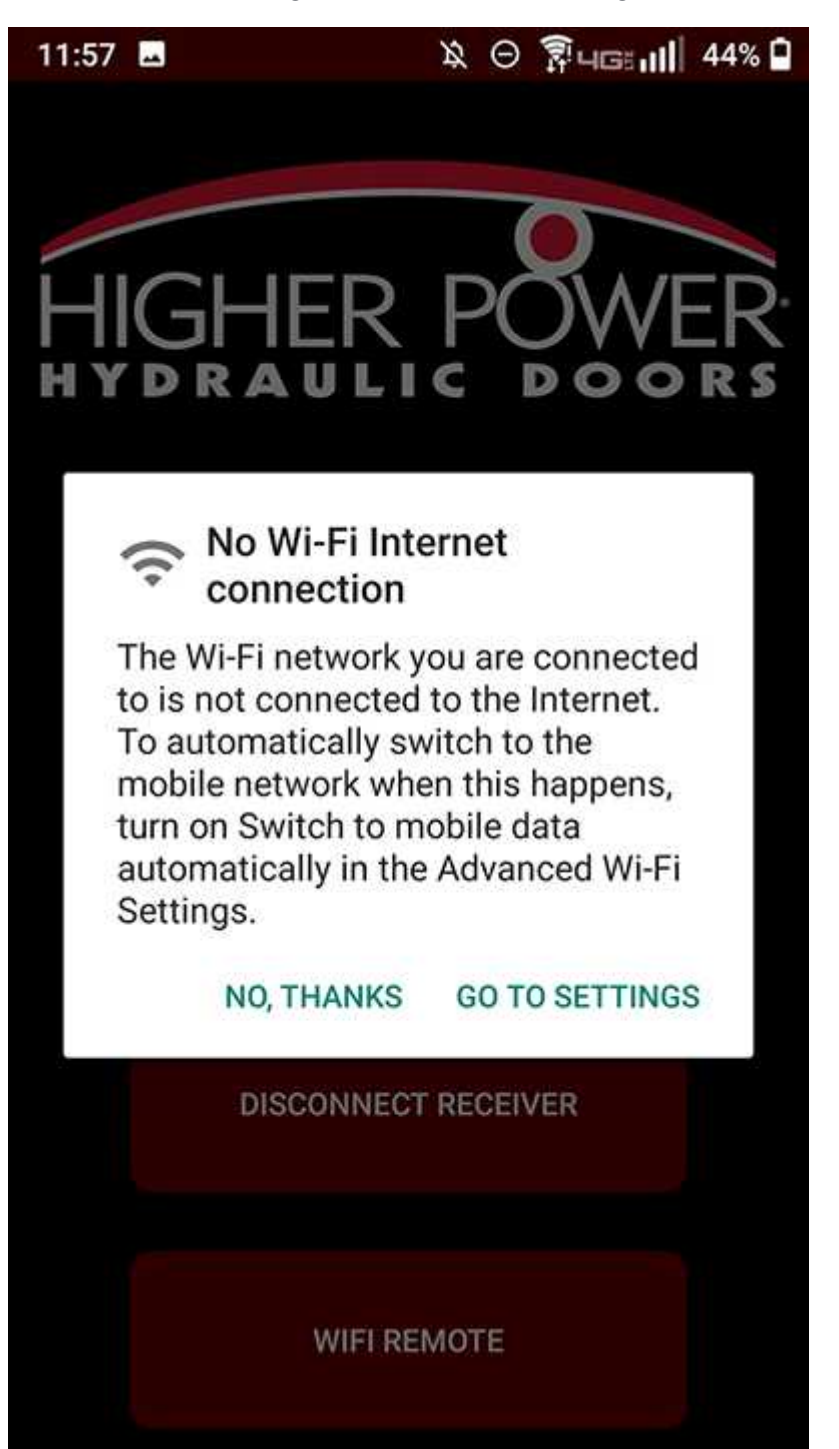

• A device's data feature may interfere with receiver and wifi communication. If you want a reason why, please refer to the first bullet above. For this reason, for best results please consider turning off data when using the app.

## **Connecting to Receiver within App (Apple).**

Users please be aware this version is Apple only. Wifi must be enabled and Device Permission must be granted in order for app to work

- 1. Open Wifi App from an Apple Device.
- 2. Enter App Password.

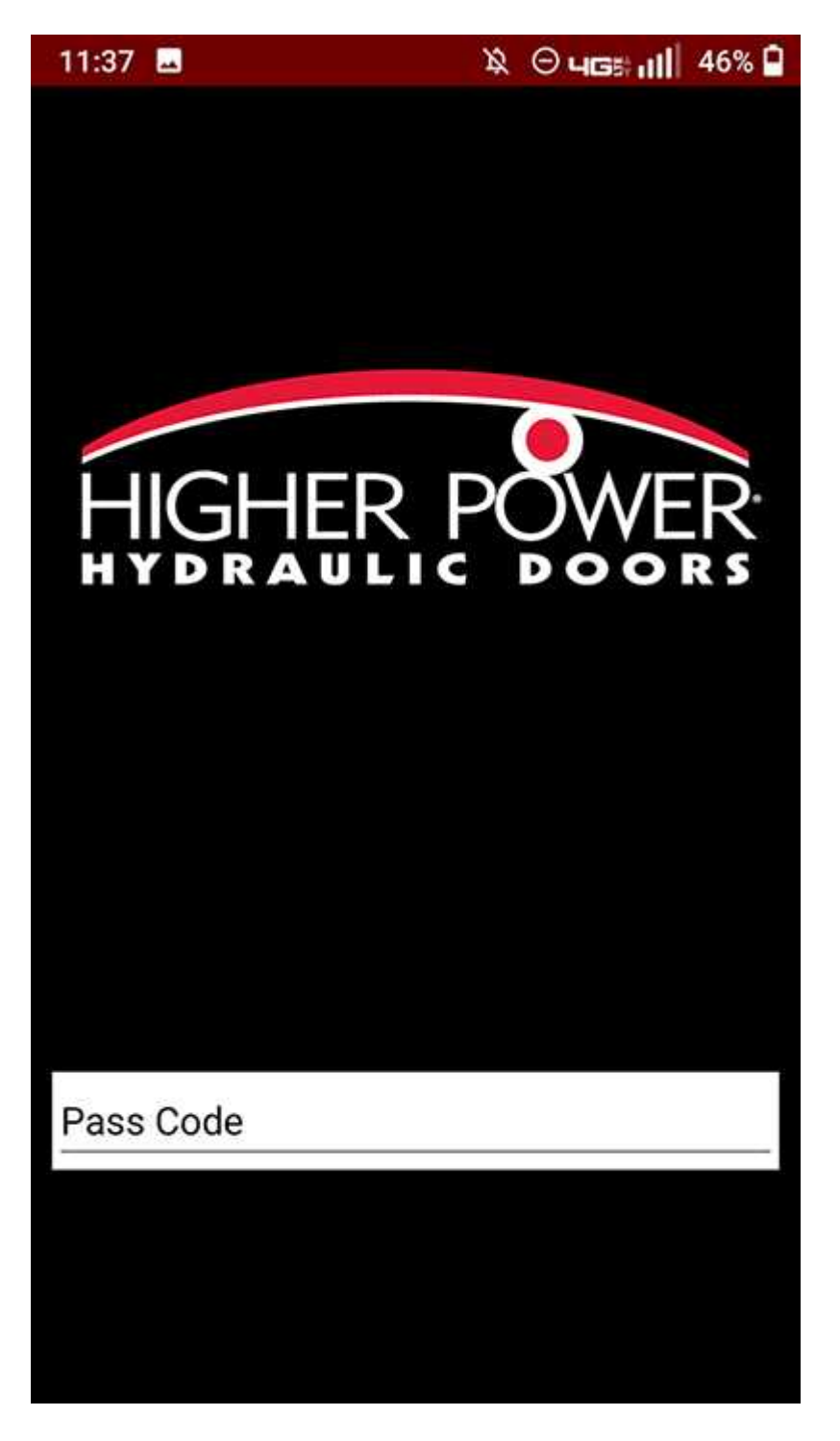

If you have previously connected to the receiver through the device wifi settings,

it will look like below.

3. Tap **CONNECT TO RECEIVER**.

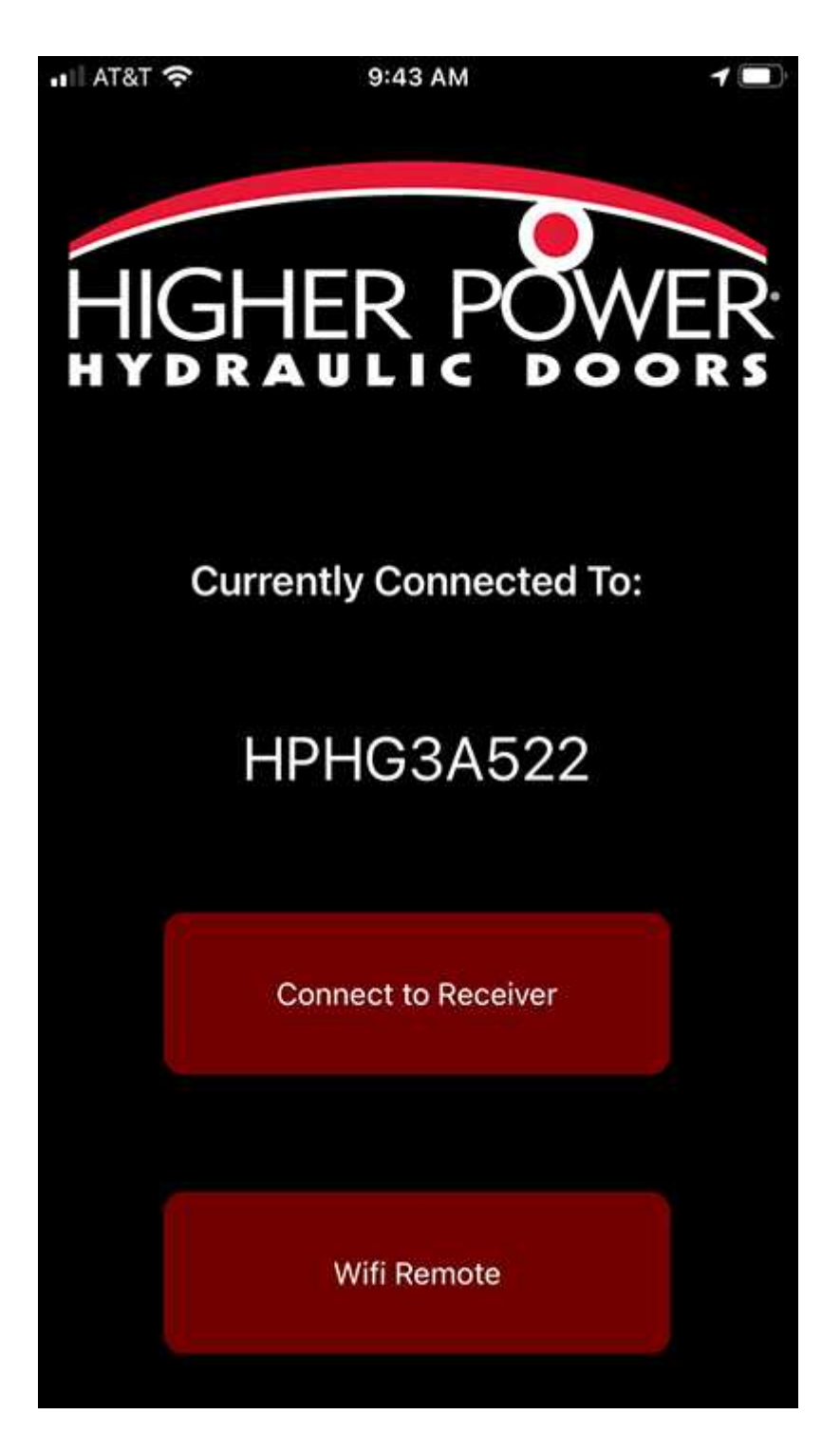

4. Enter the desired door name and the password for the receiver and tap Connect Wifi.

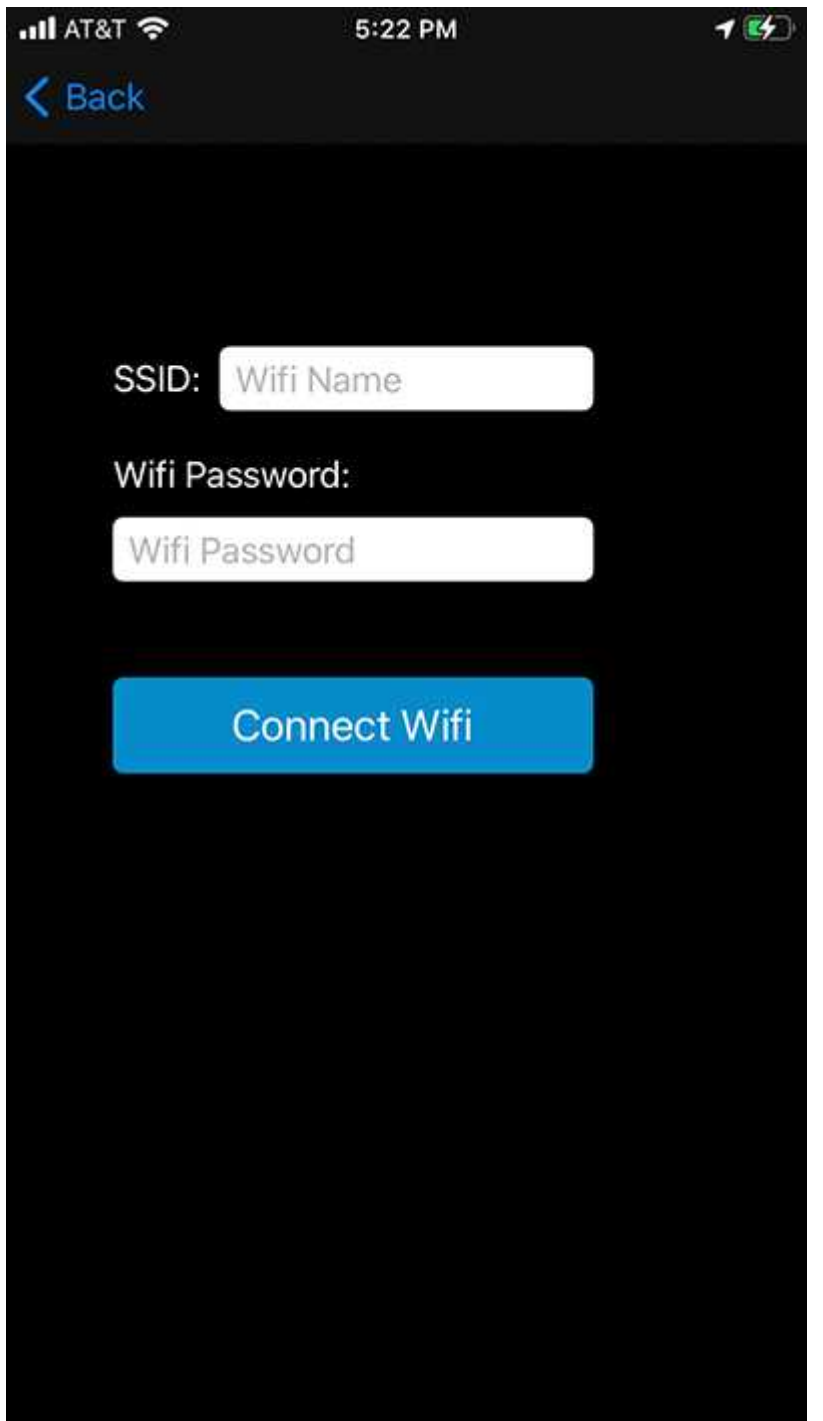

**User may need to confirm connection transfer**

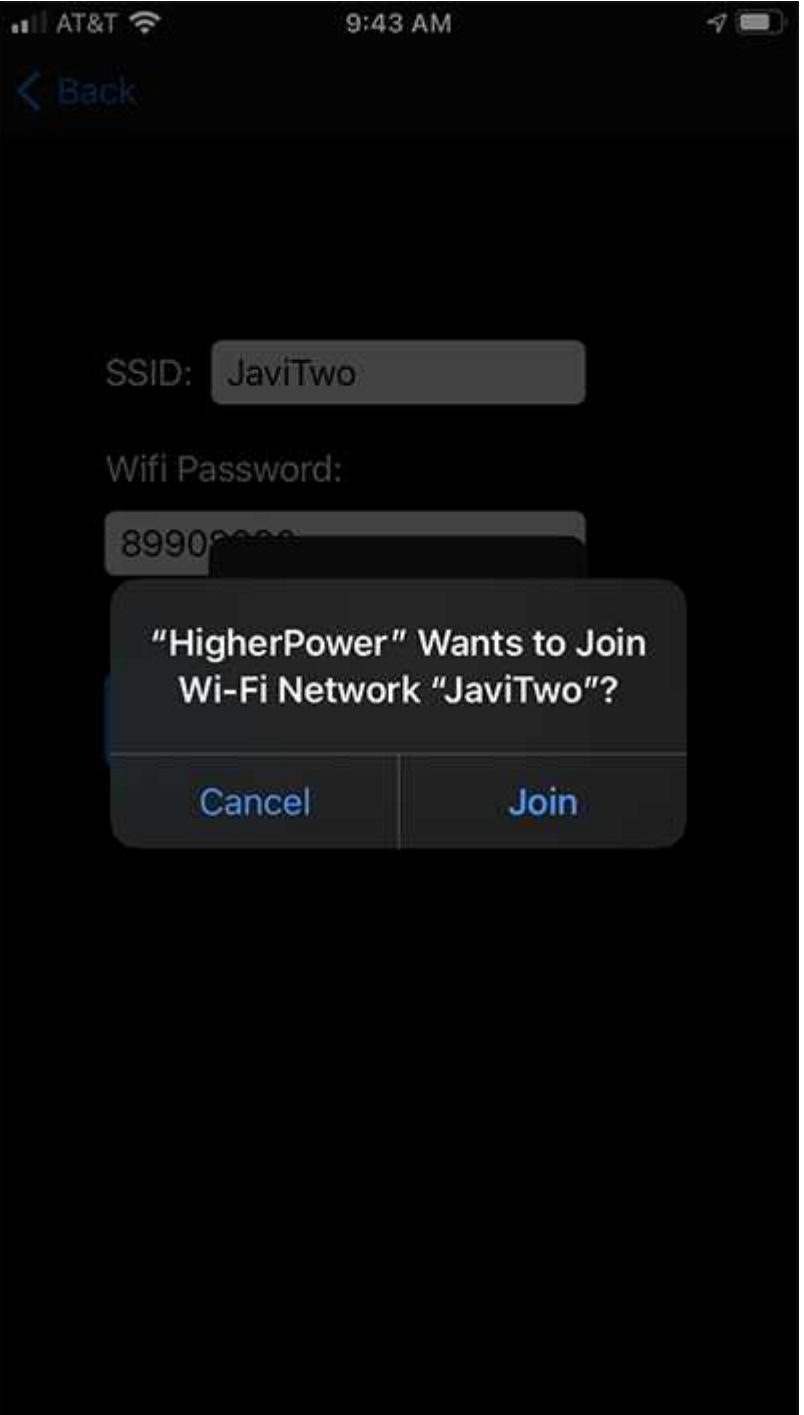

5. Wait for the connection to establish. It takes a few seconds. Once completed you will be transported to the main screen.

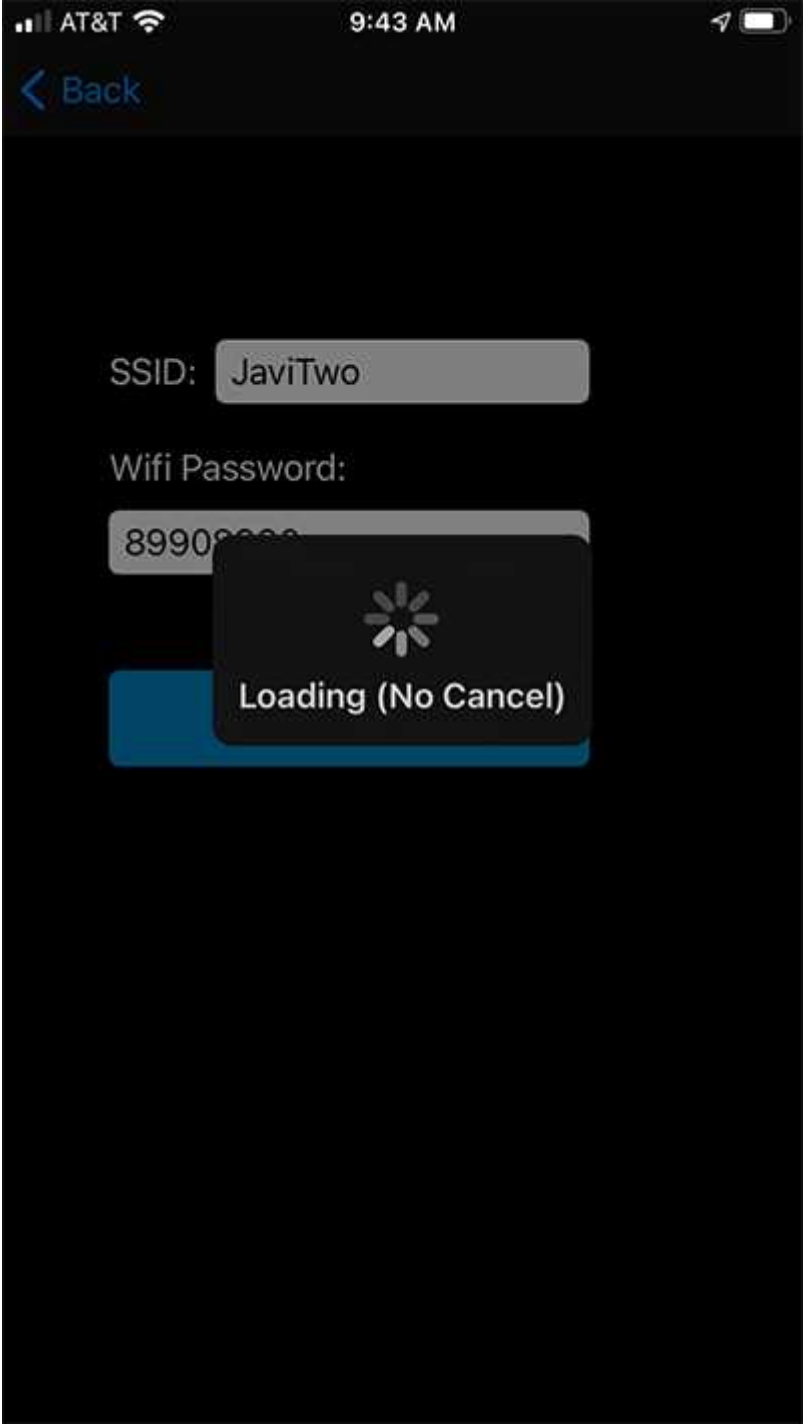

# **Troubleshooting**

If a user cannot establish a connection to the desired receiver, please check device permissions and wifi settings.

Often when these issues arise the main screen will look like the following:

## **Wifi Not Enabled**

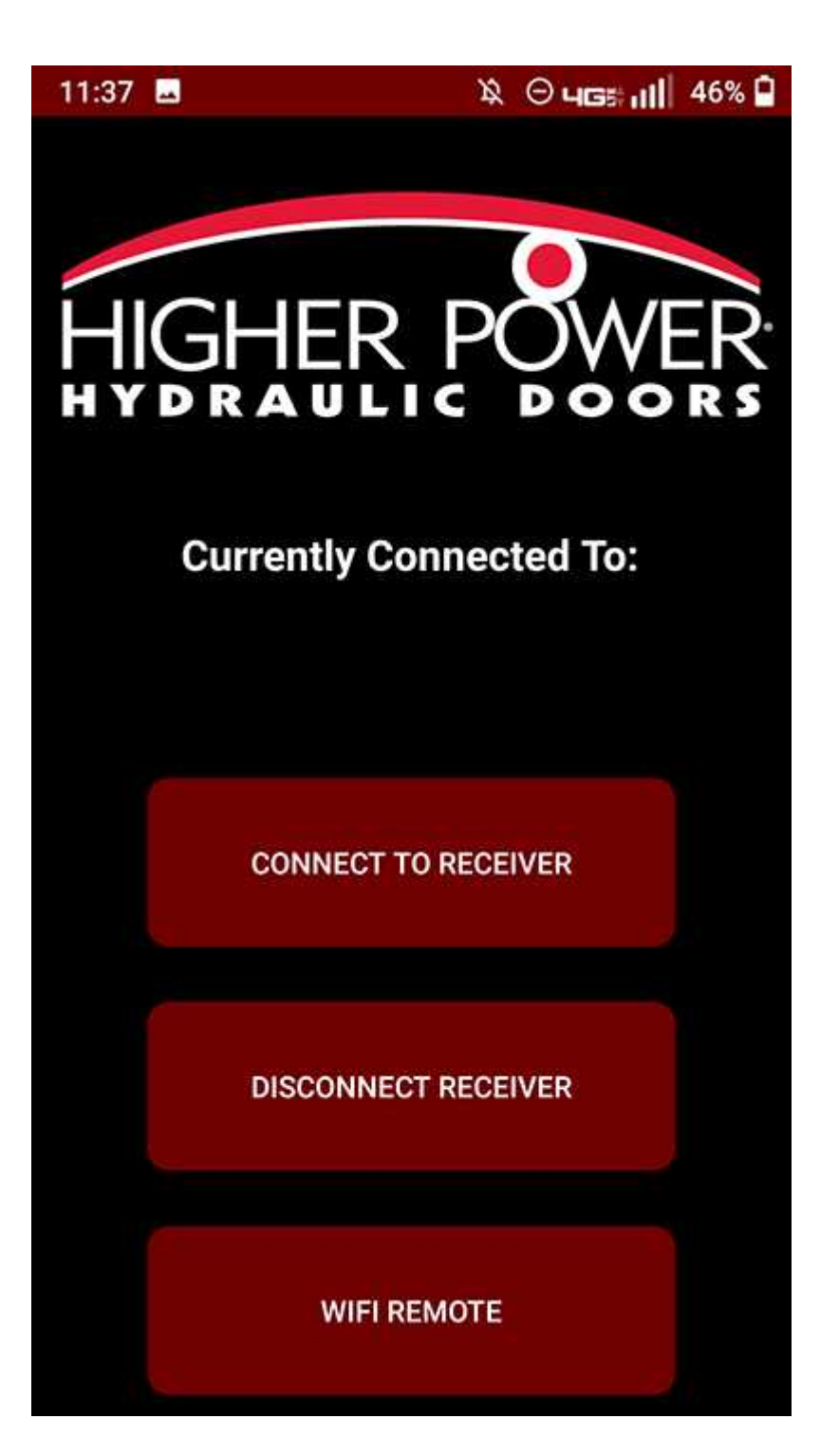

**Location Not Available**

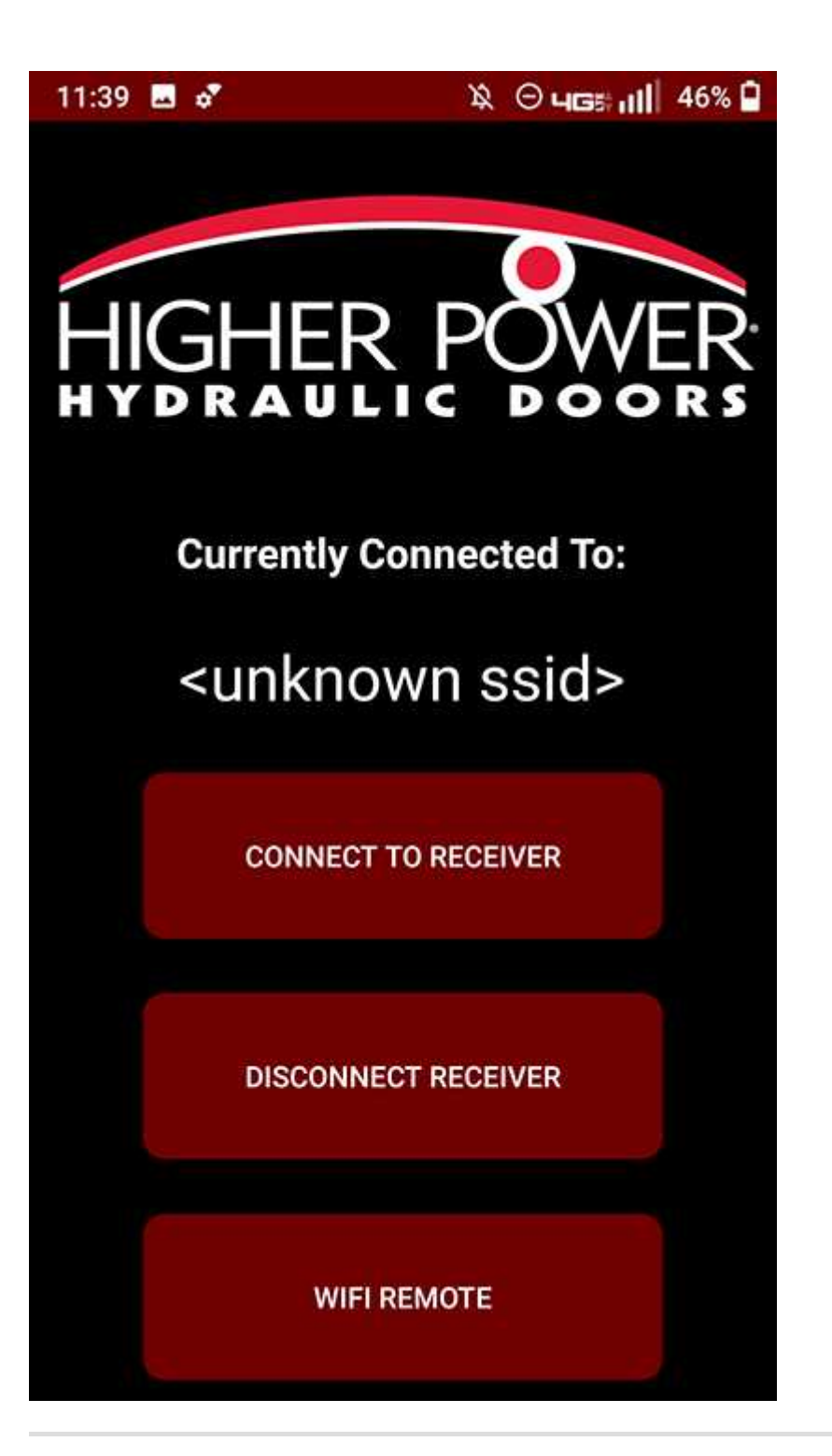

## **Connecting to Receiver within App (Android).**

Users please be aware this version is android only. Wifi must be enabled and Device Permission must be granted in order for app to work

- 1. Open Wifi App from Android Device.
- 2. Enter App Password.

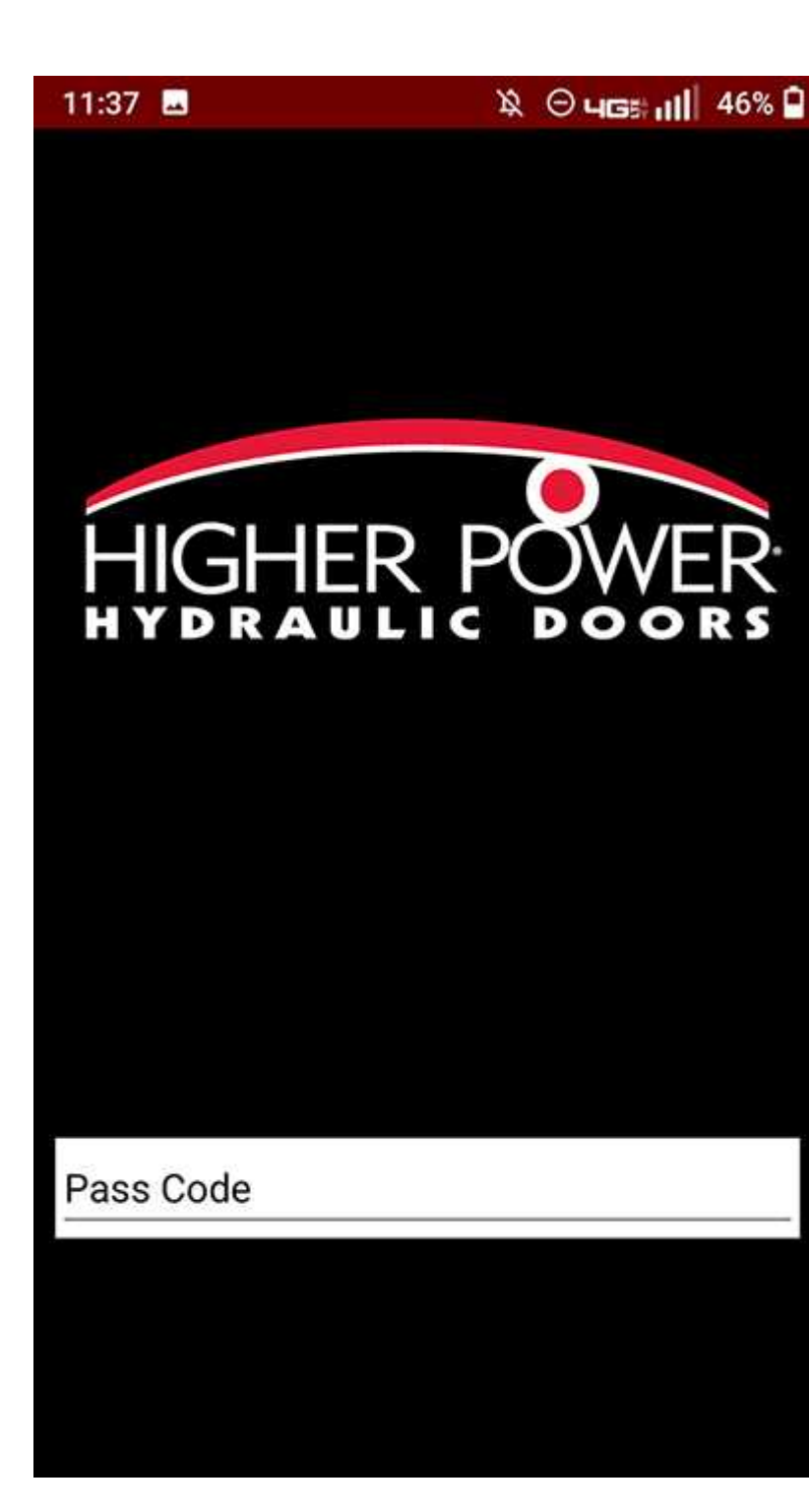

If you have previously connected to the receiver through the device wifi settings,

it will look like below.

### 3. Tap **CONNECT TO RECEIVER**.

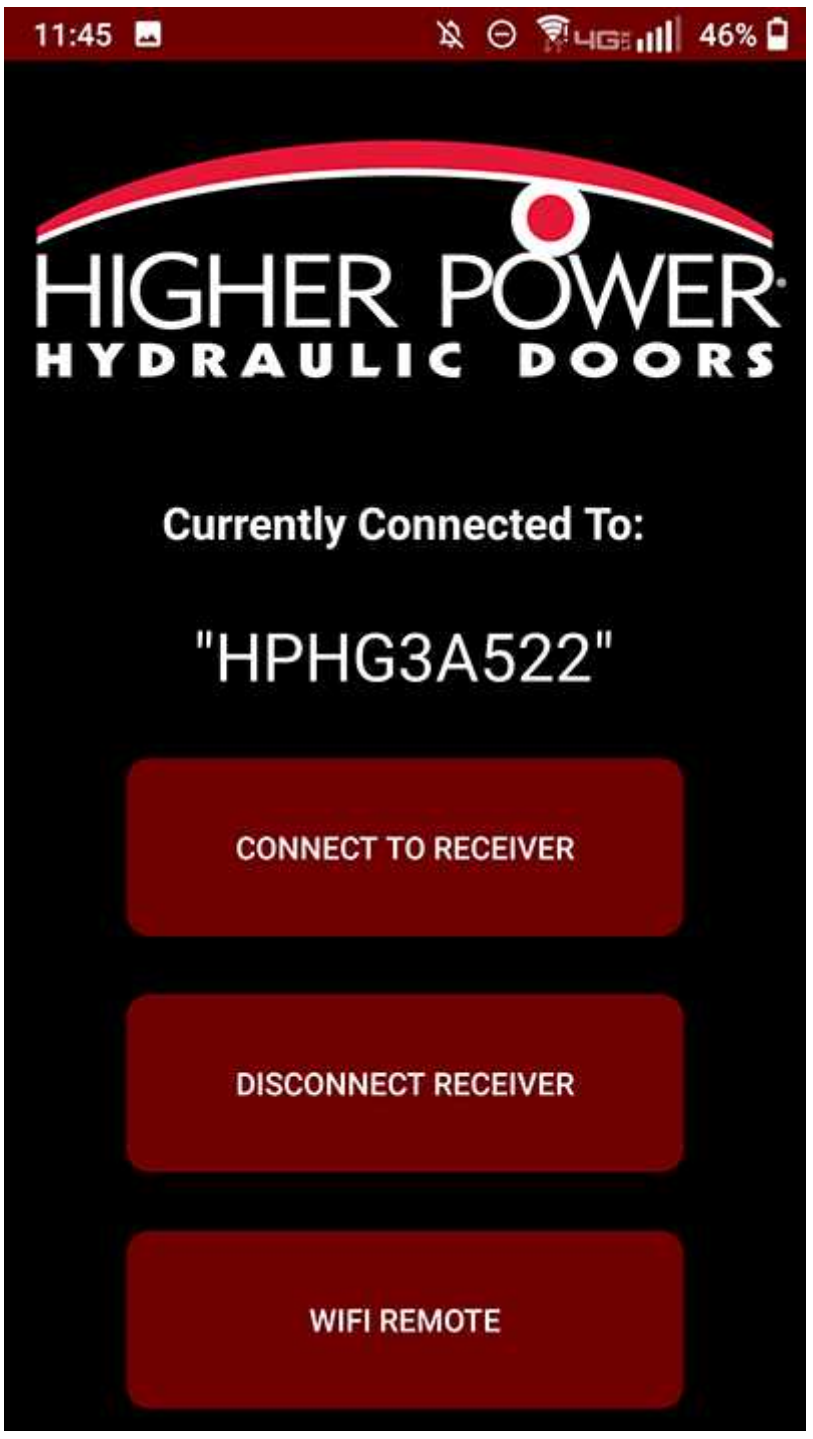

4. Select the receiver from the list of door names.If you do not see the door name, simply touch the top of the app and without lifting your finger plug down.

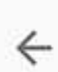

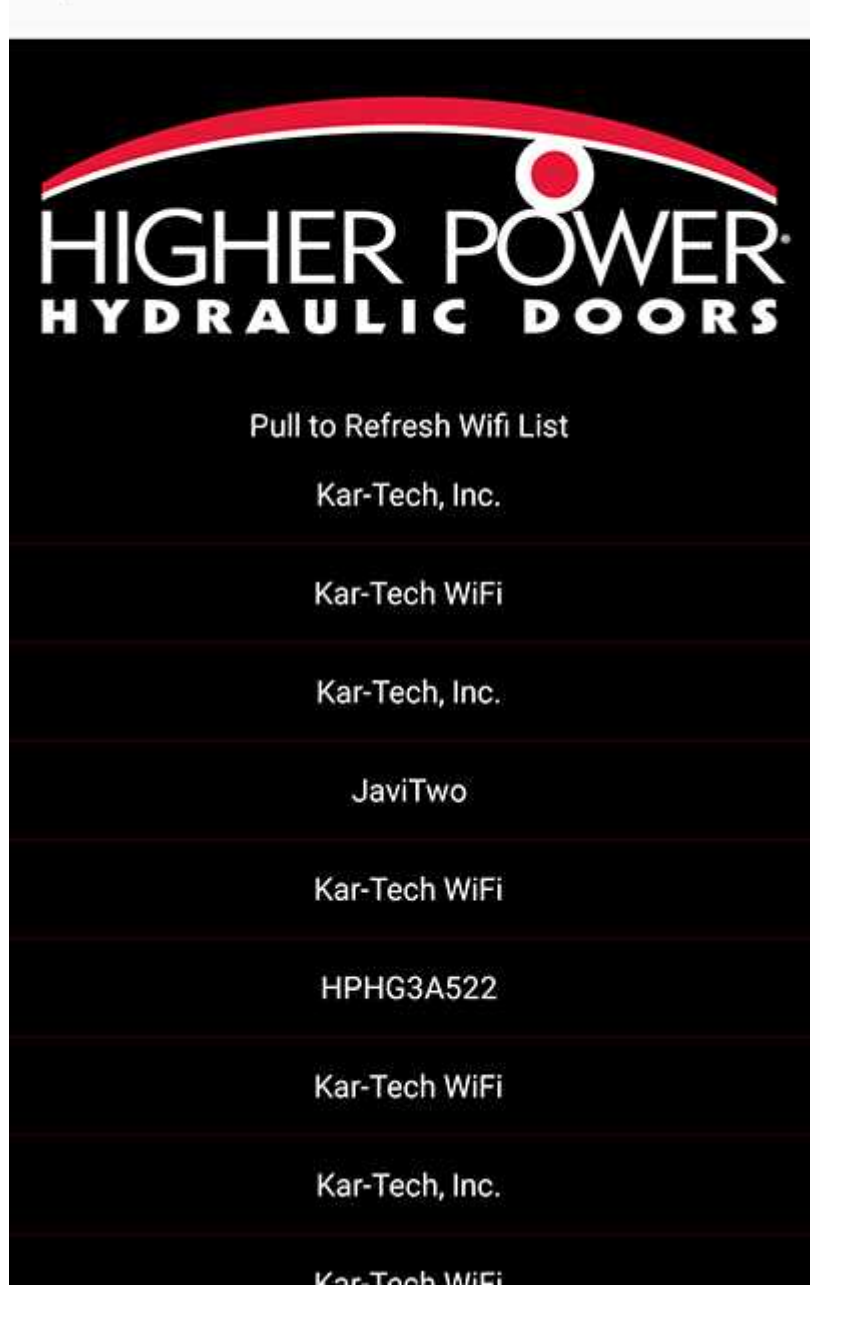

5. Once you have selected the desired door name. Please enter password for the system's wifi connection.

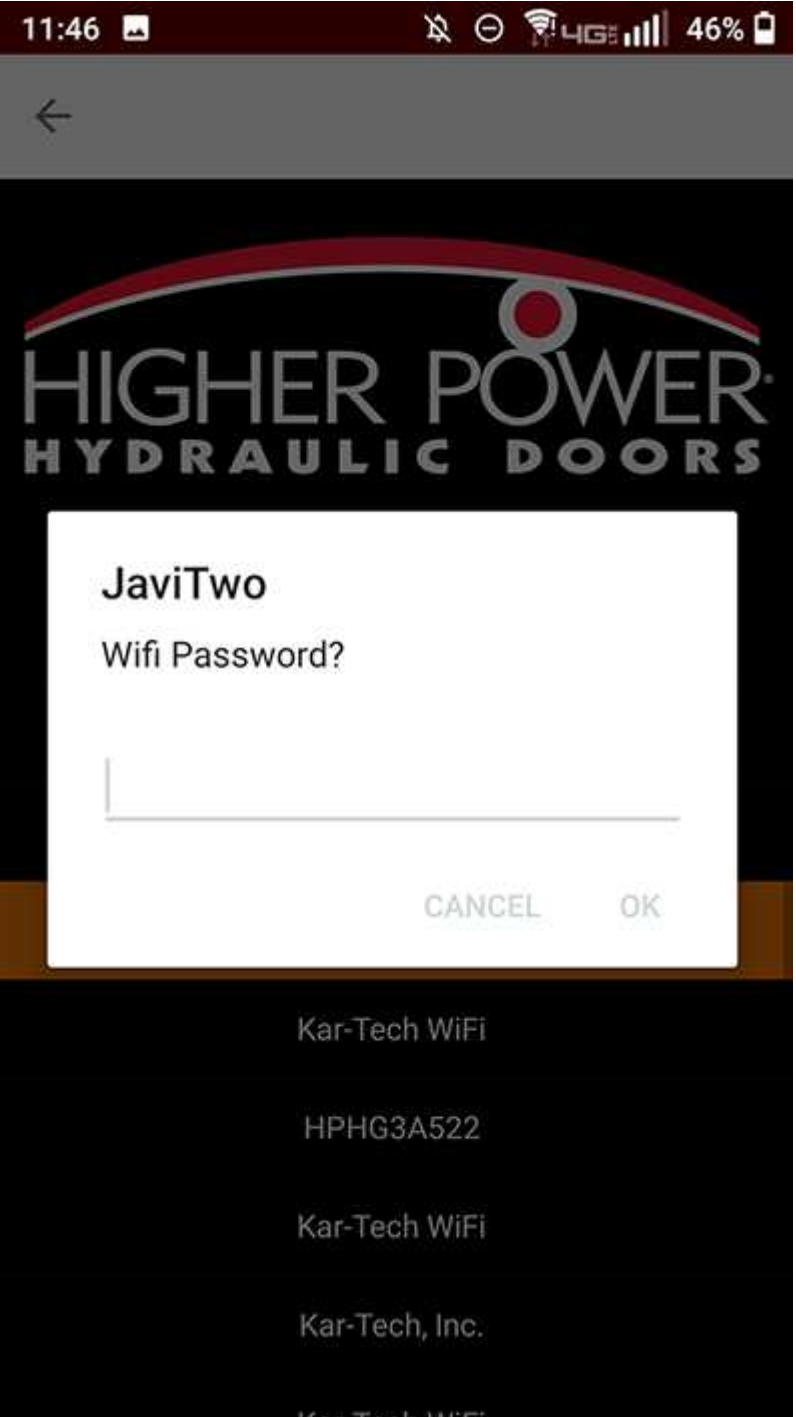

6. Wait for the connection to establish. It takes a few seconds. Once completed a button will show to take you back to the main screen.

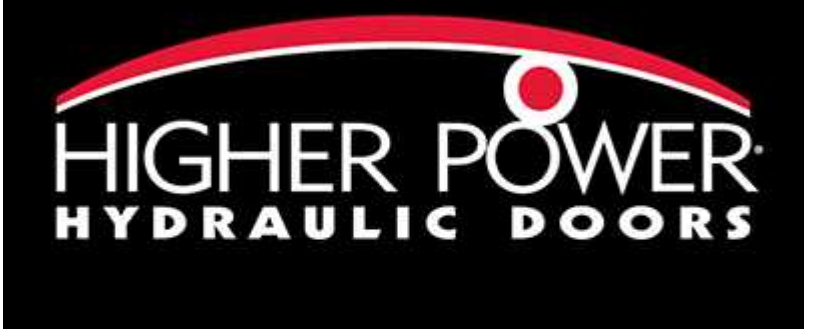

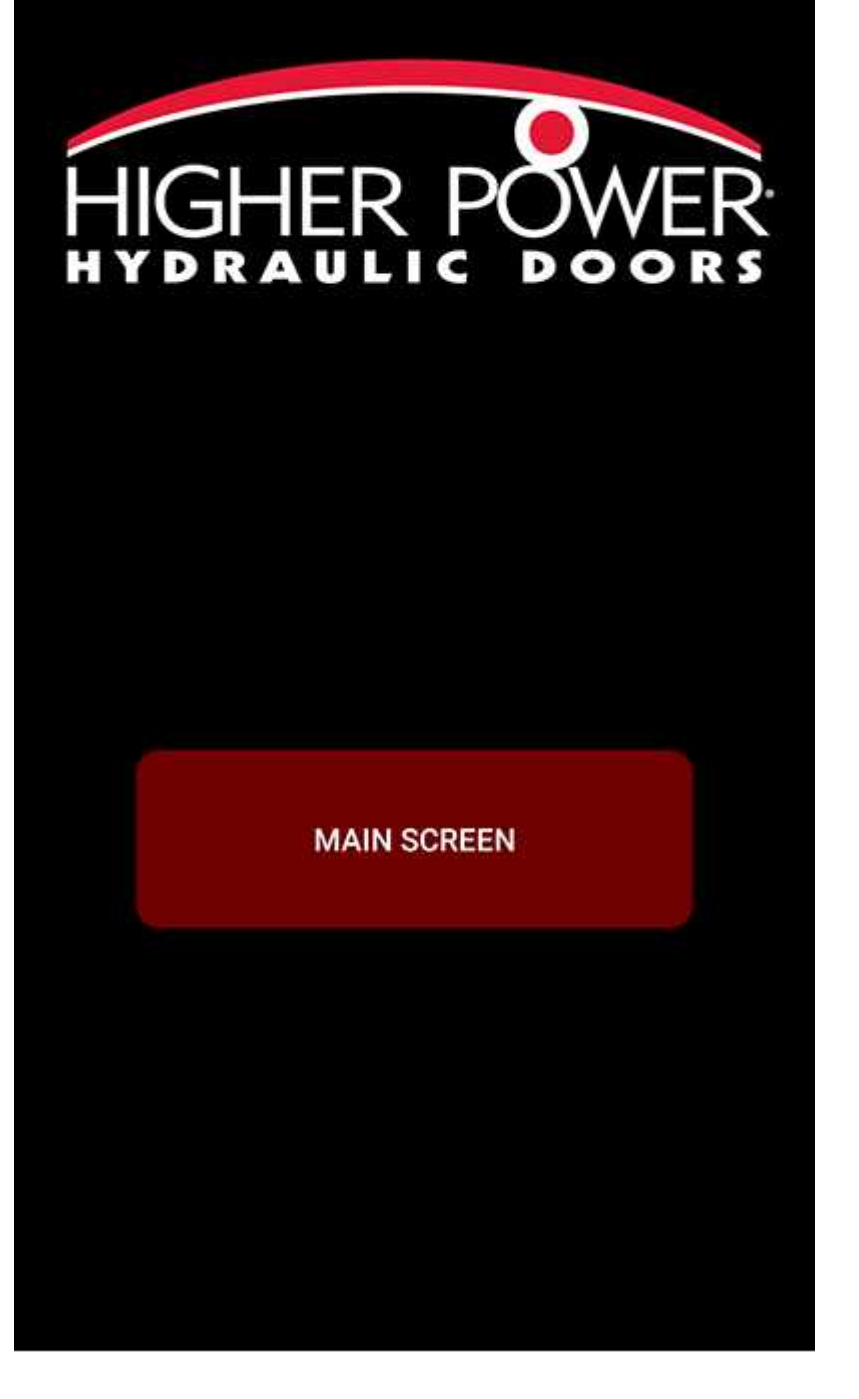

# **Troubleshooting**

If a user cannot establish a connection to the desired receiver, please check device permissions and wifi settings.

Often when these issues arise the main screen will look like the following:

## **Wifi Not Enabled**

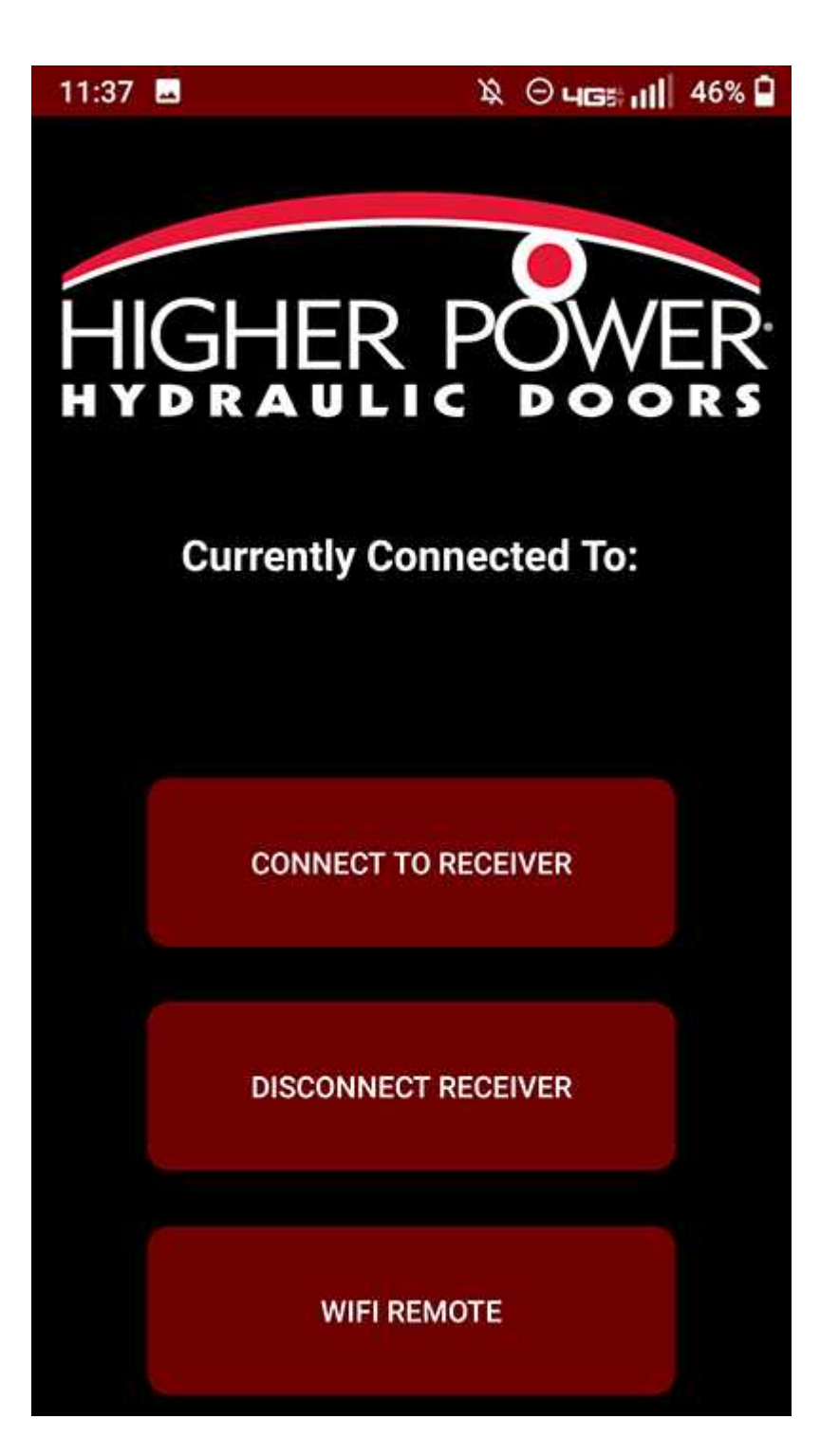

**Location Not Available**

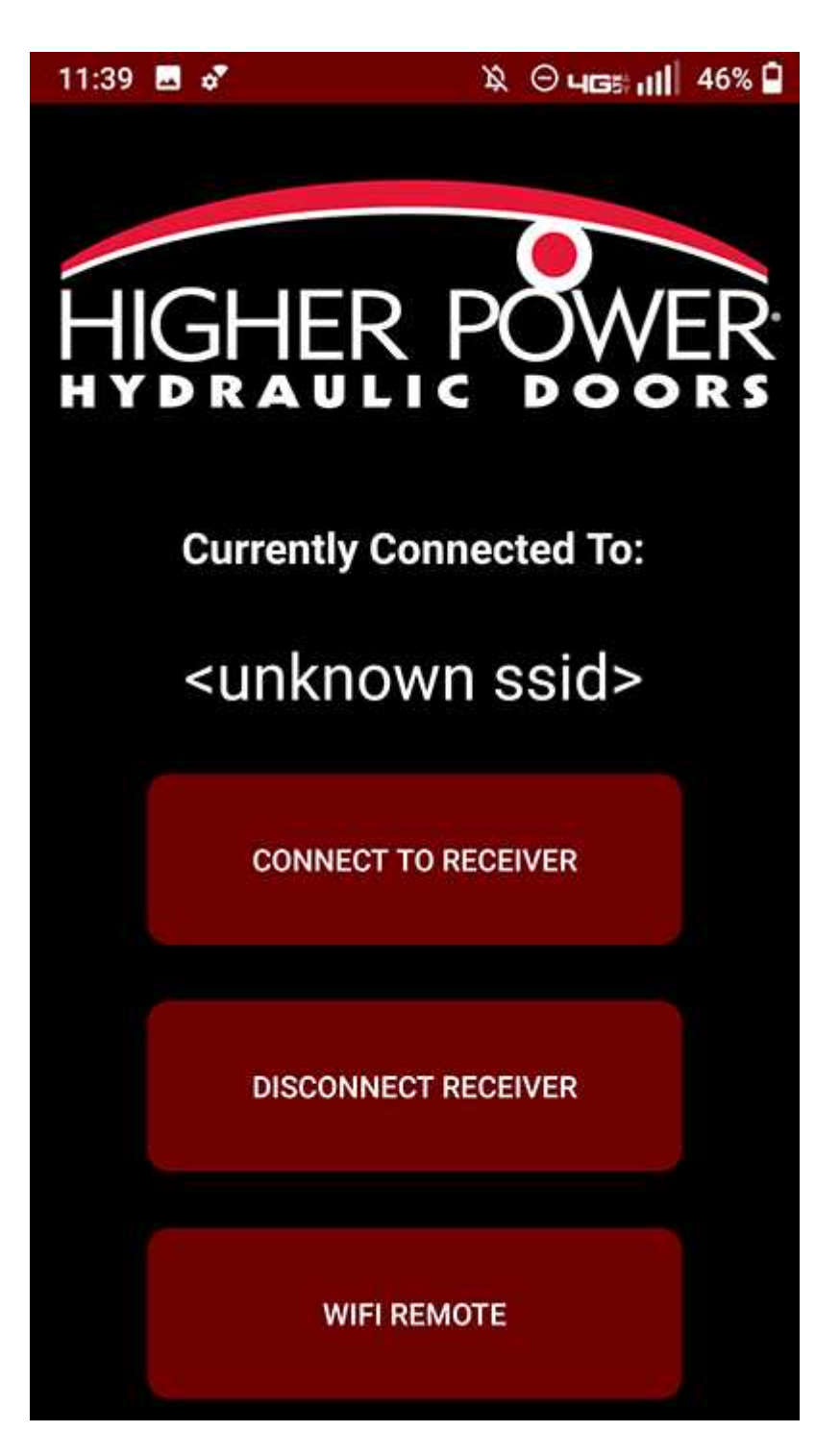

## **Device Permissions Required Before Software Use**

Location Permission Enabled

**iOS**

### **Verify Phone Permissions**

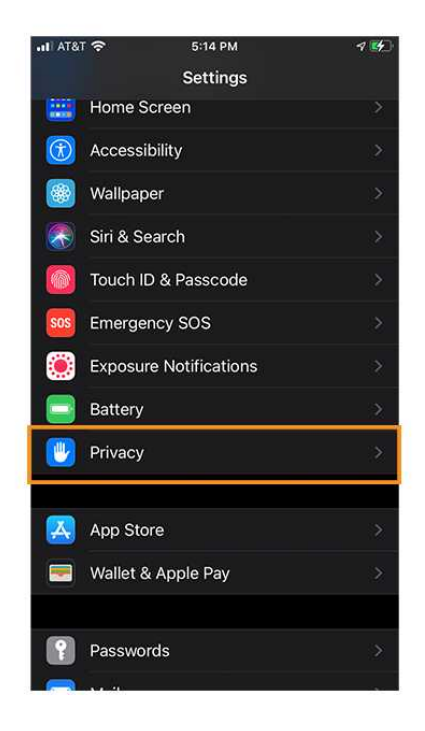

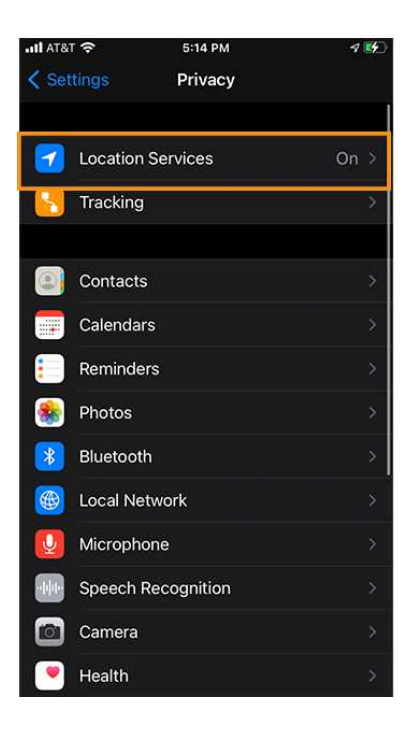

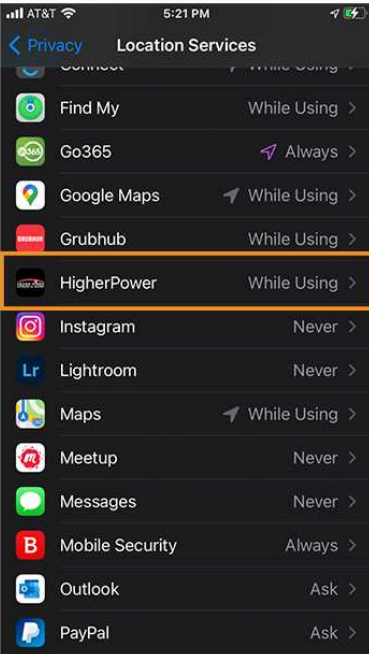

### **Android**

### **Verify Phone Permissions**

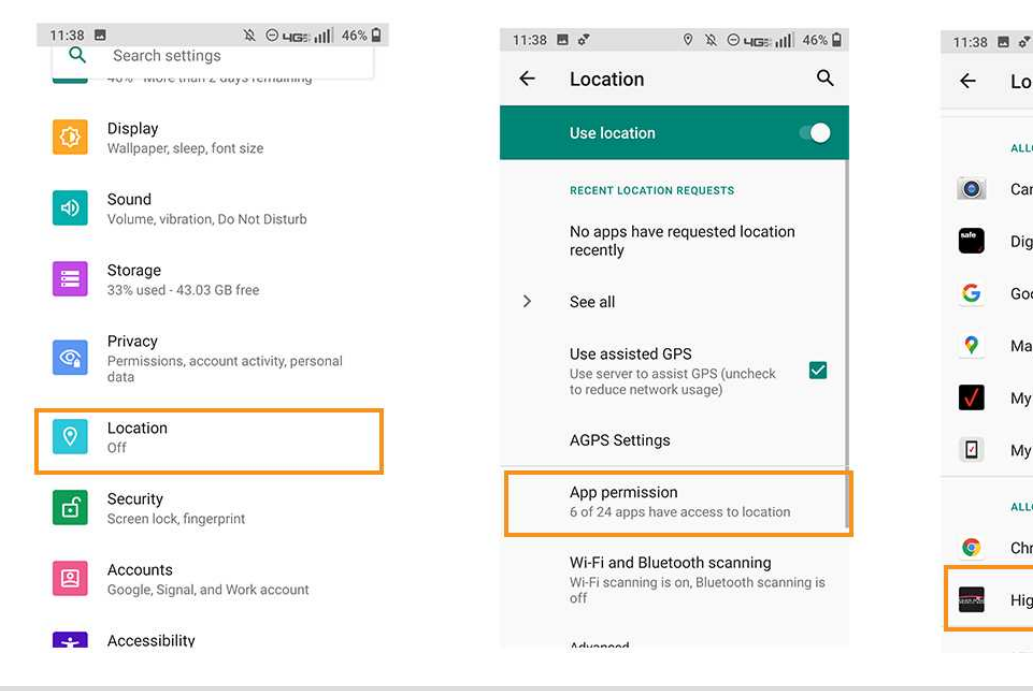

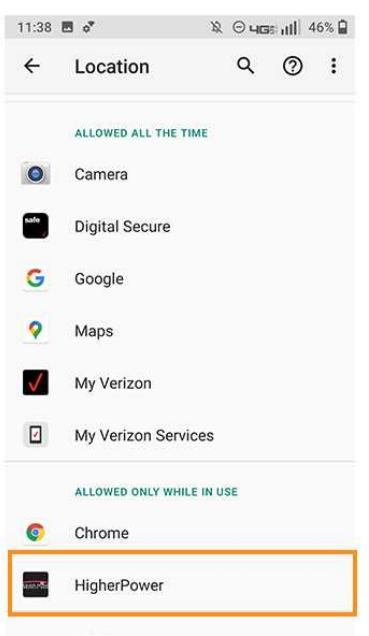